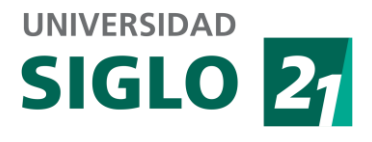

## **Prerequisitos**

- Windows XP o superior
- Adobe Flash para Internet Explorer (versión 9 o superior)
- Adobe Acrobat Reader (versión 9 o superior)

## Procedimiento de instalación Epic Player

1 – Ejecutar archivo epicintall.exe (si aparece advertencia del sistema operativo, presionar aceptar confiar en producto de Whitney University Systems)

2- Elegir idioma del instalador y presionar aceptar

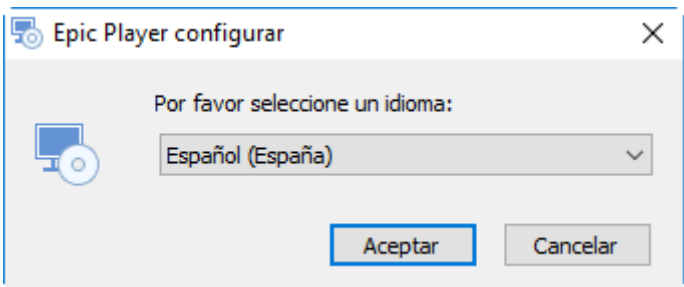

3- Al mensaje de bienvenida, seguir con el asistente presionando en "Siguiente"

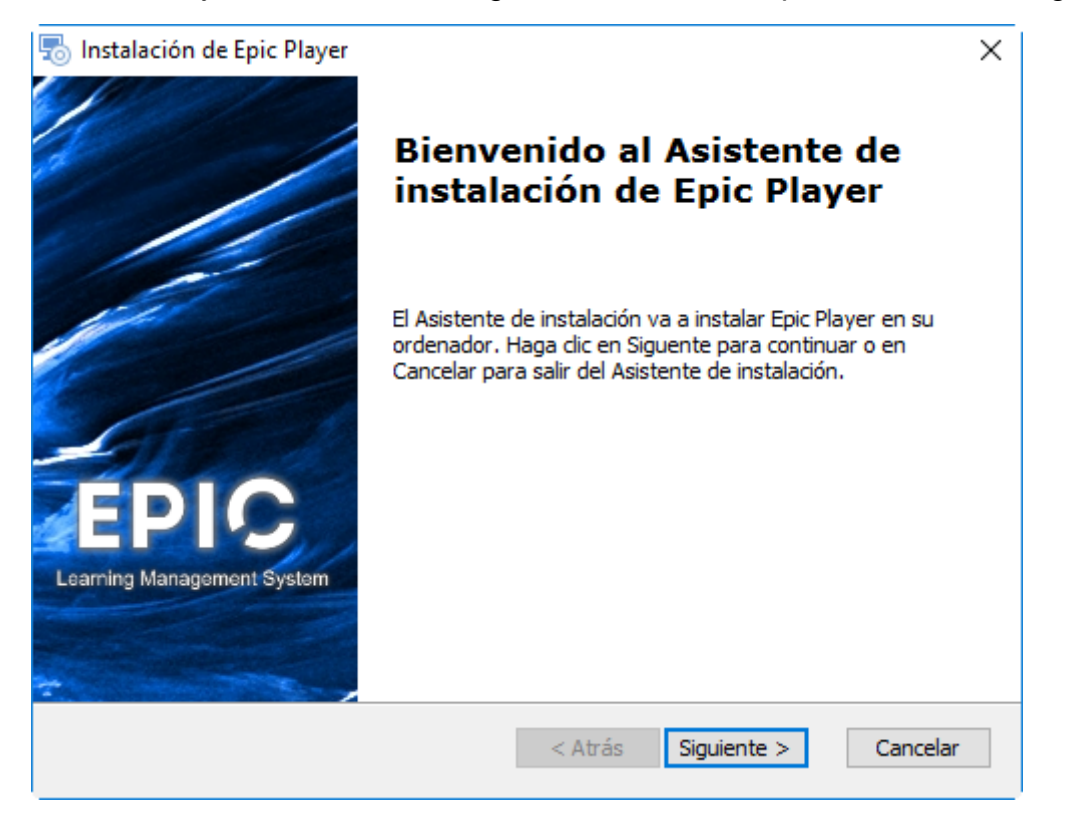

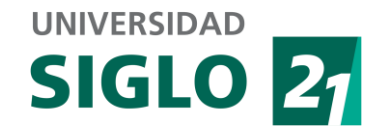

4- Al acuerdo de licencia, seleccionar "Estoy de acuerdo con las condiciones del acuerdo de licencia" y continuar presionando "Siguiente"

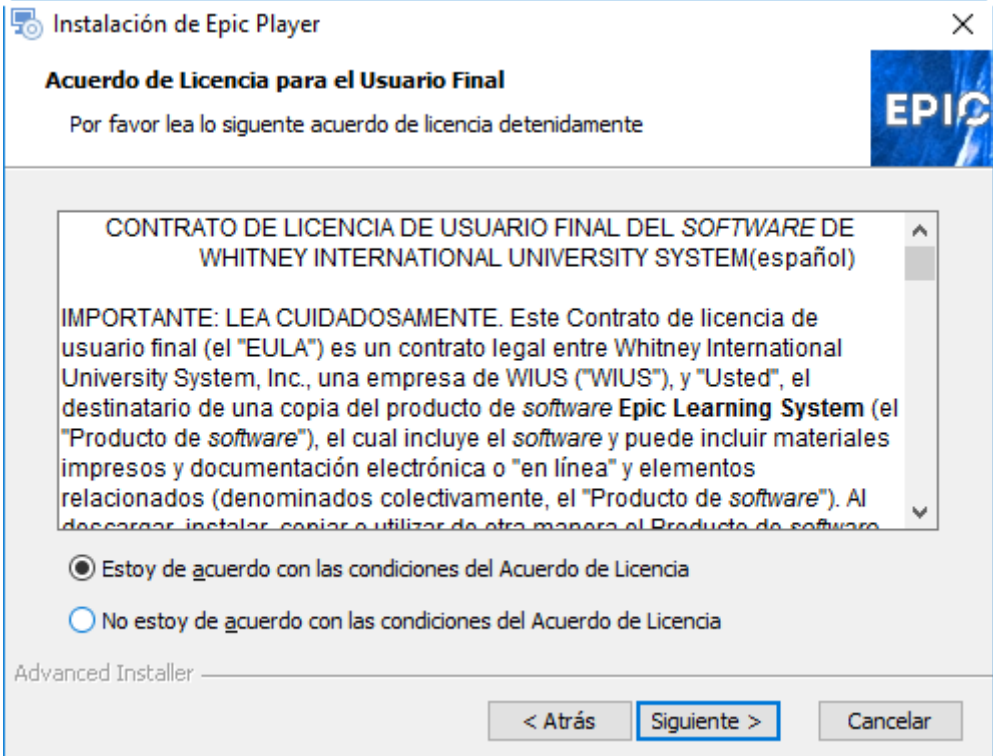

5- Seleccionar ubicación del destino de la instalación de Epic Player, y presionar "Siguiente":

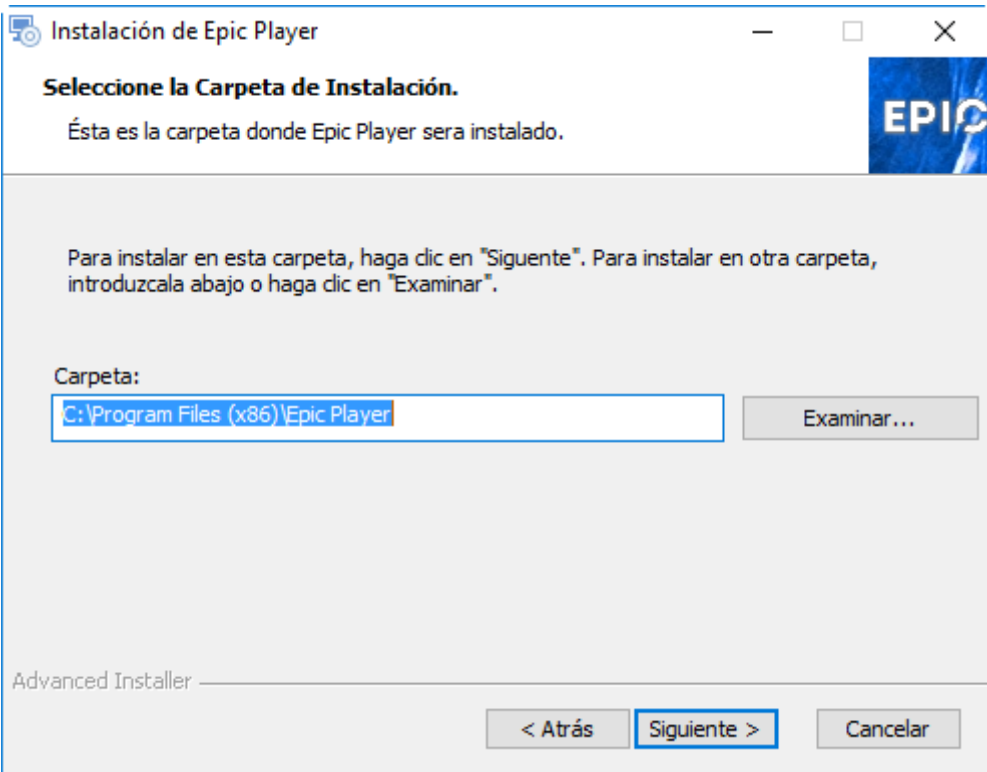

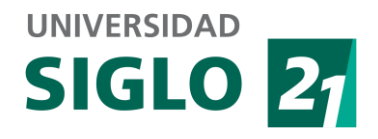

## 6- Confirmar la instalación presionando "Instalar".

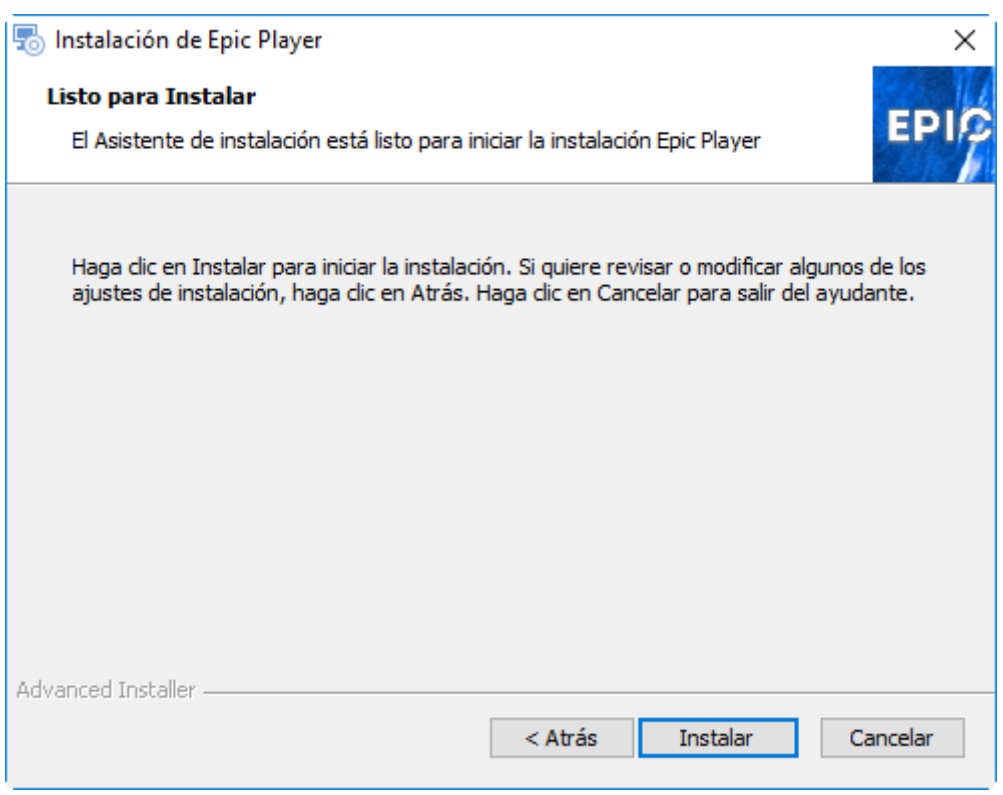

7- Esperar hasta que la instalación finalice (de acuerdo a la barra de progreso).

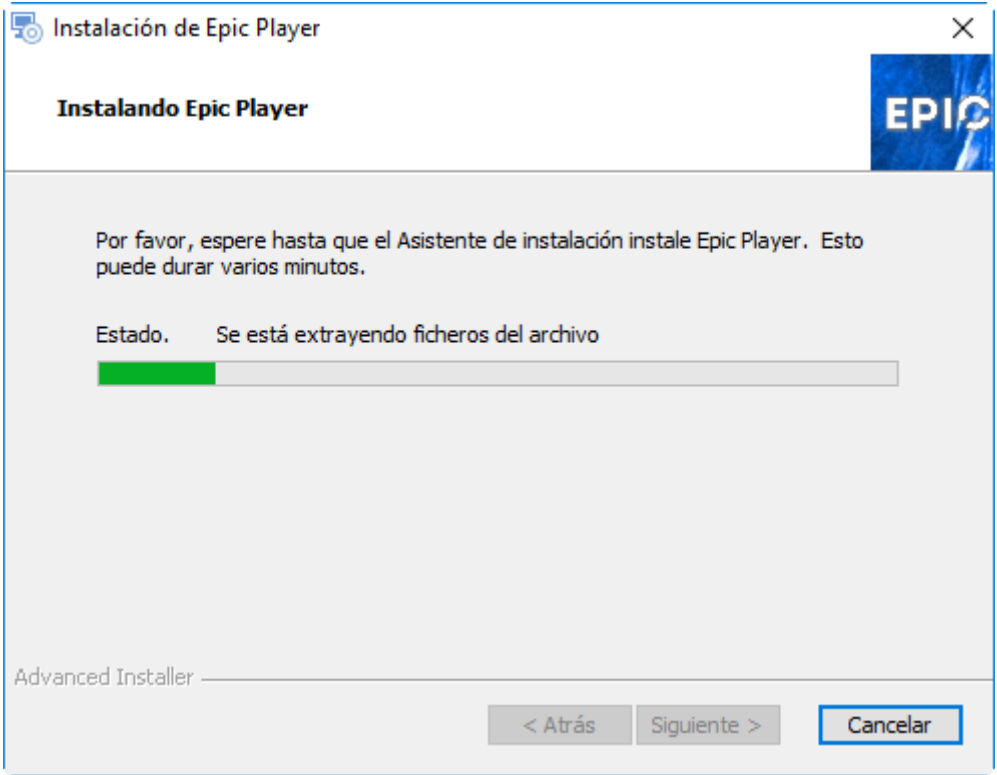

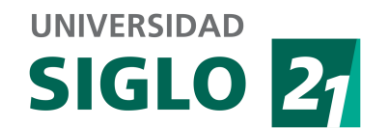

8- Una vez terminada la instalación, presionar "Finalizar"

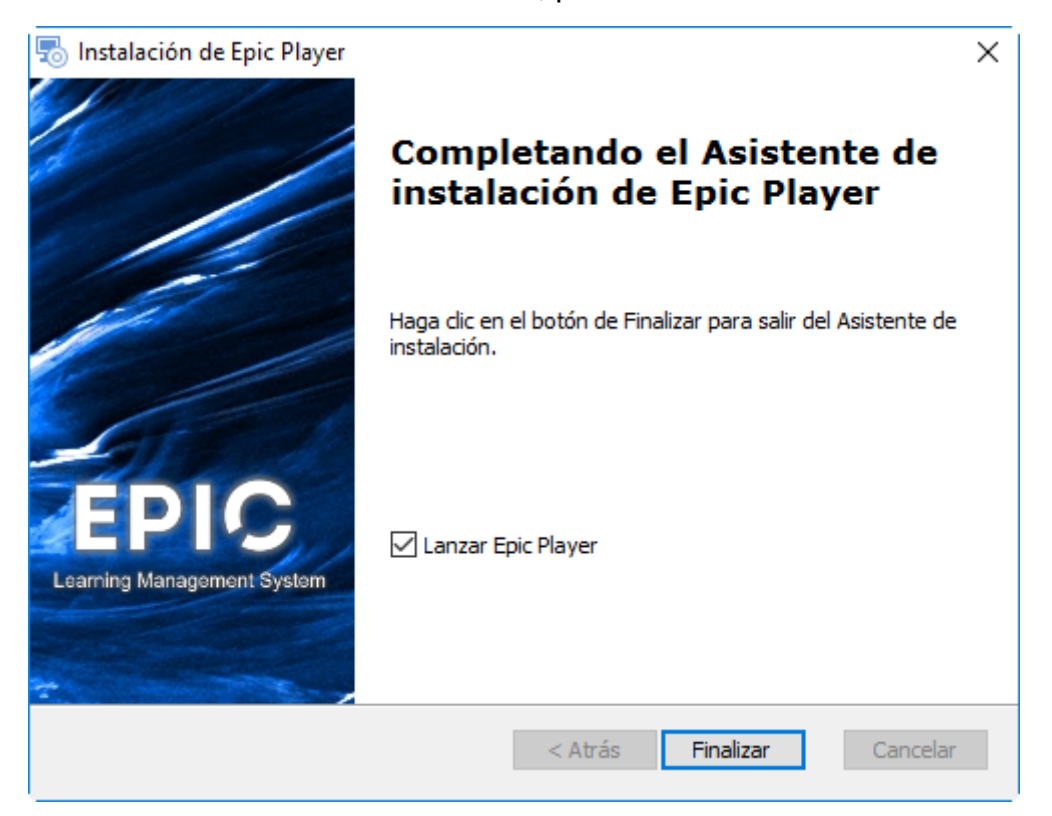

9- Luego de la instalación se va a ejecutar la Epic Player:

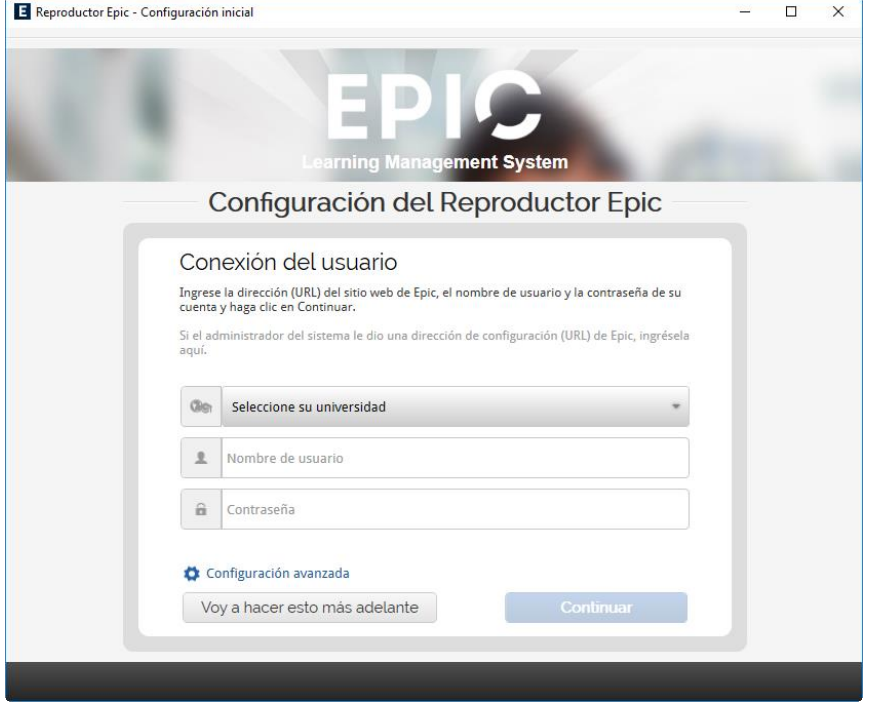

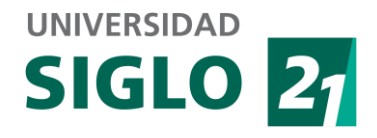

## 10 – Elegir la universidad "Siglo21"

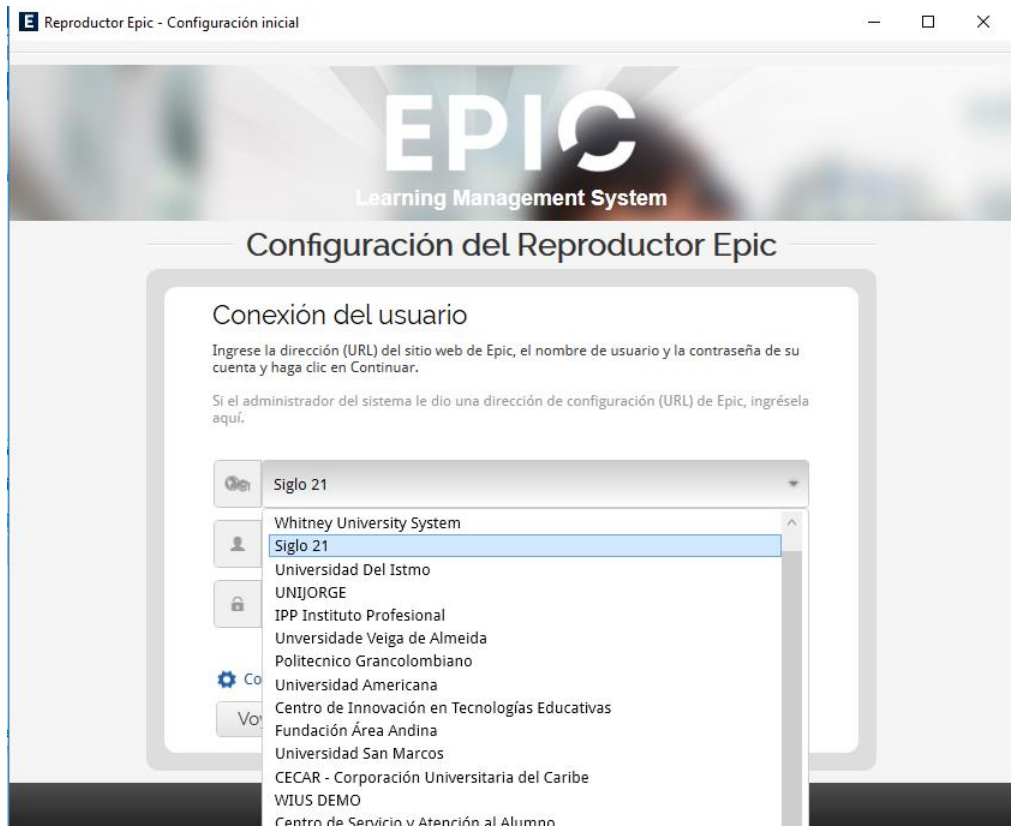

11 – Ingresar usuario y contraseña brindados por la Universidad

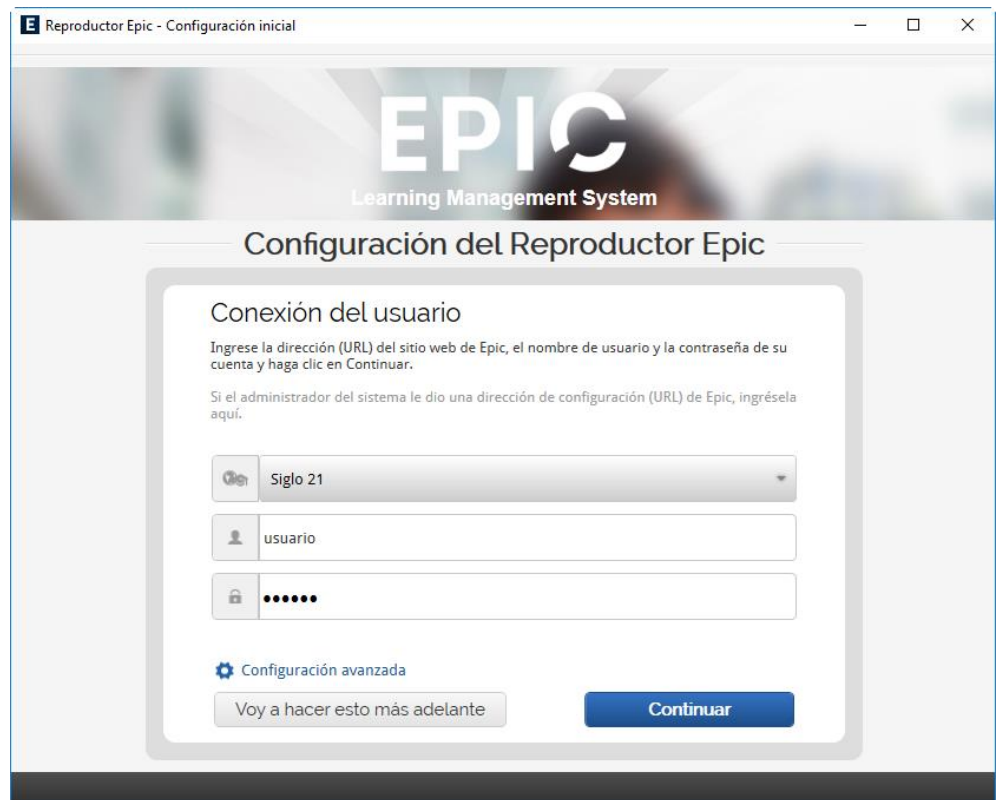

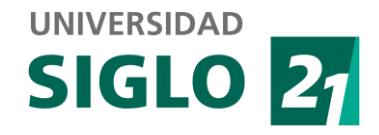

12 – Presionar el botón "Continuar" para descargar el contenido de cursos.

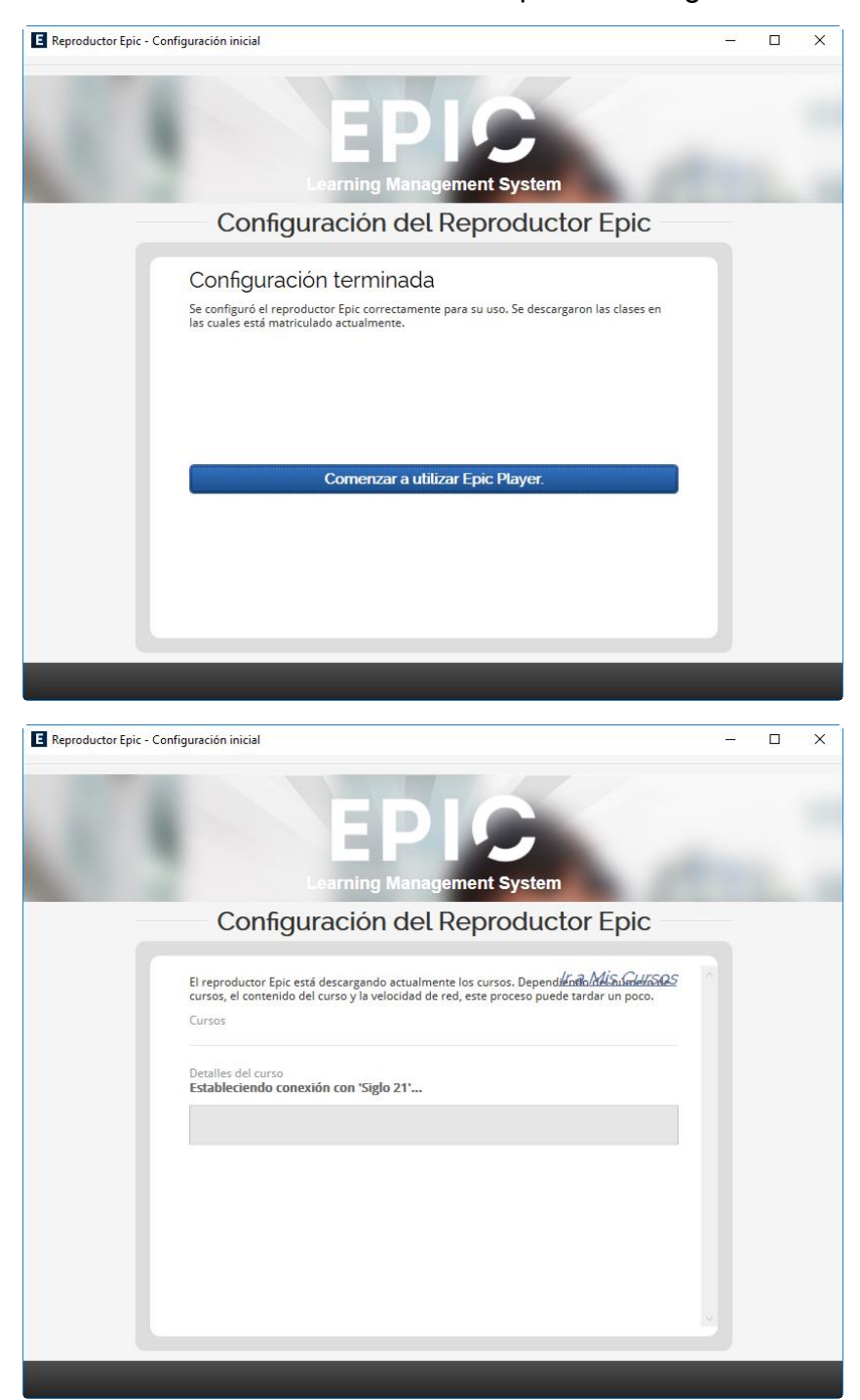

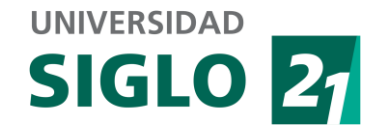

13 – Una vez terminada de bajar la información, presionar botón "Comenzar a utilizar Epic Player"

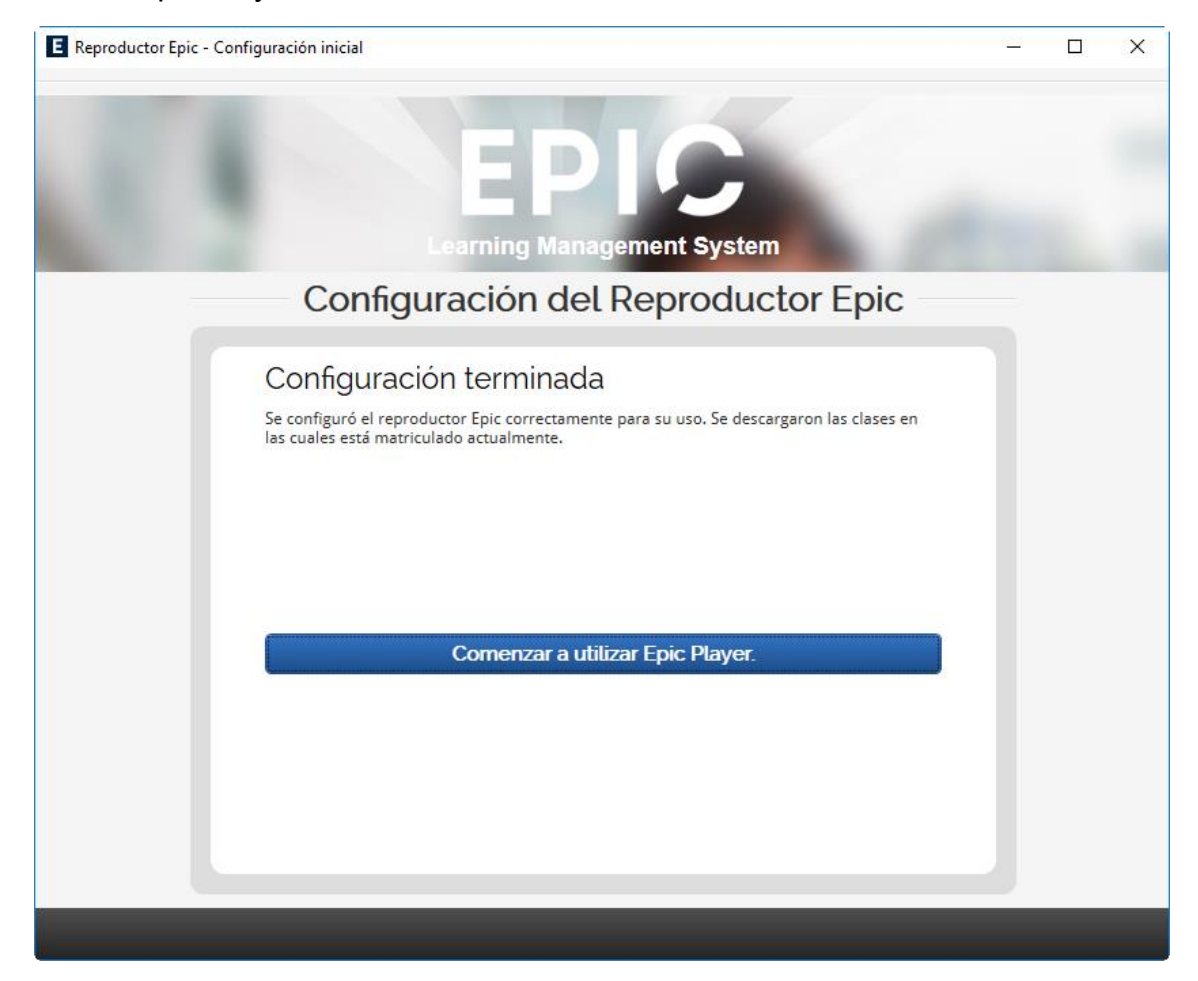

14 – Listo!

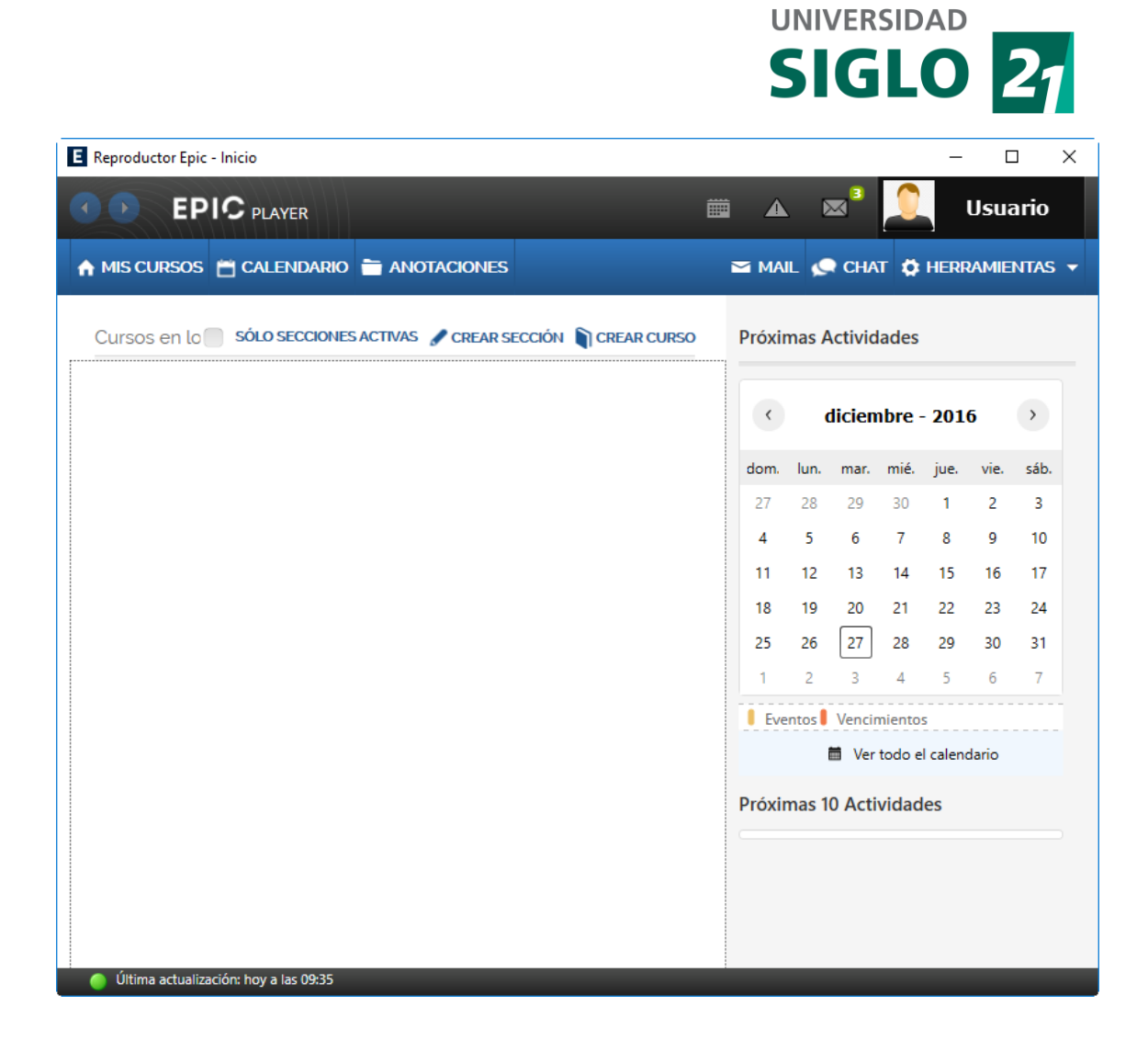